To create a DWF file in AutoCAD:

First open the DWG file in AutoCAD and click "file" on the upper menu bar, then select "Plot".

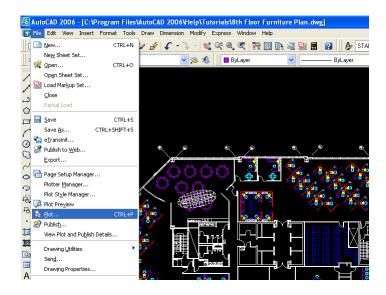

1<sup>st</sup> select DWF printer

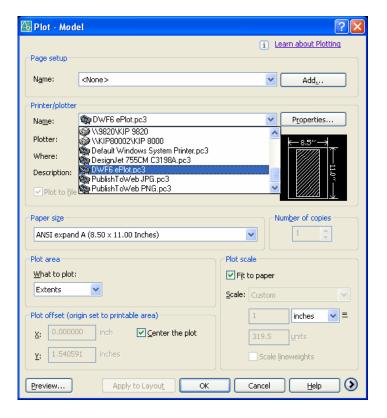

Select the appropriate sheet size.

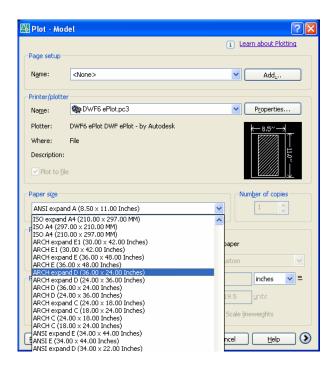

Next define the printable area around your file.

Also, select the appropriate scale and drawing units within the "plot scale" box, in lower right side of plot panel.

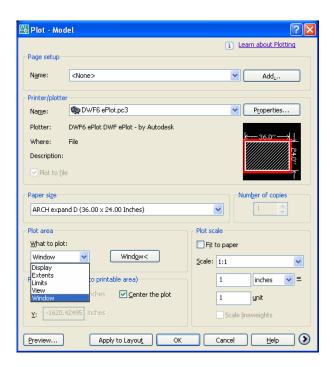

Use the preview button in lower left corner, to view you file.

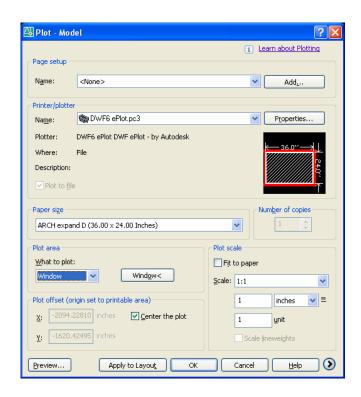

Within the preview check to see if anything is cutoff, or too big, orientation is correct, etc.

Hit "Esc" on the keyboard to go back to the plot panel.

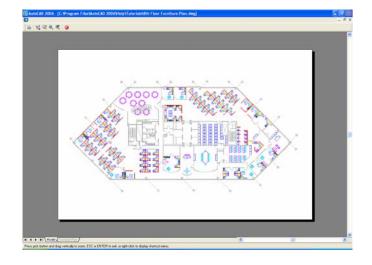

Once;

Printer: DWF
Name is determined
Scale is set
Paper size is set
Plot area is defined
Preview was good

Then;

Select "OK"

If you did not name your file yet, please do. Jeffcoat is not responsible for jobs which are out-of-order because you neglected to name your files correctly. Help us make your project print properly.

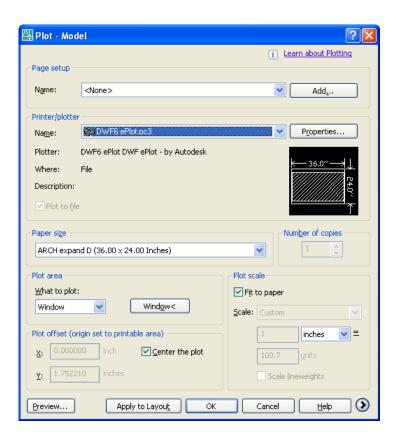

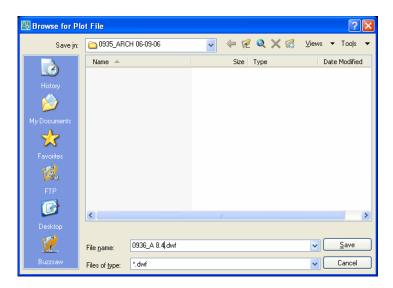

These instructions are intended for the strict use of creating DWF files for Jeffcoat Blueprint only, and any coping or unauthorized use is prohibited.